# **Тема 1. ПРЕДВАРИТЕЛЬНАЯ ПОДГОТОВКА УЧЕБНО-МЕТОДИЧЕСКИХ МАТЕРИАЛОВ ДЛЯ РАЗМЕЩЕНИЯ В СИСТЕМЕ ДИСТАНЦИОННОГО ОБУЧЕНИЯ MOODLE**

<span id="page-0-0"></span>**План лекции** 

## **ВВЕДЕНИЕ**

## **1. [СТРУКТУРА УМКДКД](#page-1-0)**

## **2. [ОБЩИЕ РЕКОМЕНДАЦИИ ПО ФОРМАТИРОВАНИЮ МАТЕРИАЛОВ](#page-2-0)  [РАЗДЕЛОВ](#page-2-0)**

- **2.1. Рекомендации по форматированию элементов текста**
- **2.2. Рисунки**
- **2.3. Таблицы**
- **2.4. Математические формулы**
- **2.5. Гиперссылки**

## 3. **ОБЩИЕ [ТРЕБОВАНИЯ К ОТДЕЛЬНЫМ РАЗДЕЛАМ УМКДКД](#page-3-0)**

- **3.1. [Раздел «АВТОР \(АВТОРЫ\) КУРСА»](#page-3-1)**
- **3.2. [Раздел «ПРОГРАММА ДИСЦИПЛИНЫ»](#page-3-2)**
- **3.3. [Раздел «ГЛОССАРИЙ»](#page-4-0)**
- **3.4. [Раздел «ЛЕКЦИИ»](#page-4-1)**
- **3.5. [Раздел «ЛАБОРАТОРНЫЕ РАБОТЫ»](#page-5-0)**
- **3.6. [Раздел «ПРАКТИЧЕСКИЕ ЗАДАНИЯ»](#page-5-1)**
- **3.7. [Разделы «ТЕКУЩИЙ КОНТРОЛЬ и МОДУЛЬНЫЙ КОНТРОЛЬ»](#page-6-0)**
- **3.8. [Раздел «КУРСОВОЙ ПРОЕКТ \(РАБОТА\)»](#page-9-0)**

**3.9. Раздел «ПЕРЕЧЕНЬ УЧЕБНЫХ ЗАНЯТИЙ И АТТЕСТАЦИЙ, КОТОРЫЕ ПРОВОДЯТСЯ ОЧНО»**

**[3.10.Раздел «УЧЕБНО-МЕТОДИЧЕСКИЕ МАТЕРИАЛЫ, УЧЕБНАЯ,](#page-9-1)  [СПРАВОЧНАЯ, НАУЧНАЯ ЛИТЕРАТУРА ПО ДИСЦИПЛИНЕ»](#page-9-1)**

4. **[ПОЛЕЗНЫЕ РЕКОМЕНДАЦИИ ДЛЯ СОЗДАТЕЛЕЙ КУРСОВ](#page-9-2)**

**[4.1. Гиперссылки в разделах курса](#page-9-2)**

**[4.2. Видео-файлы в Ваших лекциях](#page-11-0)**

**[4.3. Видео-лекции в формате «Запись с экрана»](#page-11-0)**

**[4.4. Наполнение банка вопросов с помощью программы-шаблона](#page-12-0)**

**[4.5. Как использовать ранее подготовленные файлы FrontPage](#page-12-1)**

## **ВВЕДЕНИЕ**

Тема посвящена предварительной подготовке материалов курсов (дисциплин) для их последующего размещения на платформе Moodle версии 2.5. Изложенные в

лекции требования основаны на нормативных документах МОН Украины и университета:

- [Наказ Міністерства освіти і науки України від 30 жовтня 2013](1518.pdf)  року № [1518 «Вимоги до вищих навчальних закладів та](1518.pdf)  [закладів післядипломної освіти, наукових, освітньо-наукових](1518.pdf)  [установ, що надають освітні послуги за дистанційною формою](1518.pdf)  [навчання з підготовки та підвищення кваліфікації фахівців за](1518.pdf)  [акредитованими напрямами і спеціальностями»](1518.pdf)
- [Наказ Міністерства освіти і науки України від 25 квітня 2013](466.pdf)  [року № 466 «Положення про дистанційне навчання»](466.pdf)
- + Наказ ректора від 16.01.2014 року №26-04 «Про підвищення [рівня інформаційно-методичного забезпечення дистанційної](26-04.pdf)  [форми навчання»](26-04.pdf)

MOODLE (Modular Object-Oriented Dynamic Learning Environment − модульная объектно-ориентированная динамическая учебная среда). MOODLE − система управления обучением или виртуальная обучающая среда − свободное вебприложение, предоставляющее возможность создавать учебно-методические комплексы дистанционных курсов дисциплин для самостоятельной работы студентов любой формы обучения.

## <span id="page-1-0"></span>**1. СТРУКТУРА УЧЕБНО-МЕТОДИЧЕСКОГО КОМПЛЕКСА ДИСТАНЦИОННОГО КУРСА ДИСЦИПЛИНЫ**

Учебно-методический комплекс дистанционного курса дисциплины (УМКДКД) состоит из следующих разделов:

- АВТОР (АВТОРЫ) КУРСА (ДИСЦИПЛИНЫ)
- ПРОГРАММА ДИСЦИПЛИНЫ
- ГЛОССАРИЙ
- ЛЕКЦИИ
- ЛАБОРАТОРНЫЕ РАБОТЫ *(если есть по программе)*
- ПРАКТИЧЕСКИЕ ЗАДАНИЯ *(если есть по программе)*
- ТЕКУЩИЙ КОНТРОЛЬ
- МОДУЛЬНЫЙ КОНТРОЛЬ
- КУРСОВОЙ ПРОЕКТ (РАБОТА) *(если есть по программе)*

## УЧЕБНО-МЕТОДИЧЕСКИЕ МАТЕРИАЛЫ, УЧЕБНАЯ, СПРАВОЧНАЯ, НАУЧНАЯ ЛИТЕРАТУРА ПО ДИСЦИПЛИНЕ

Структура УМКДКД должна полностью соответствовать программе дисциплины.

Структура может иметь разделение на семестры, модули.

Календарные сроки изучения отдельных тем и текущего или модульного контроля определяются настройками MOODLE на втором этапе создания курса.

#### **[Вернуться к плану](#page-0-0) лекции**

## <span id="page-2-0"></span>**2. ОБЩИЕ РЕКОМЕНДАЦИИ ПО ФОРМАТИРОВАНИЮ МАТЕРИАЛОВ РАЗДЕЛОВ**

*Замечание: это – рекомендации, но не требования!* 

*Авторы курсов могут их не придерживаться, если умеют по-другому и лучше.* 

Текстовые документы создаются в одной из версий Word.

**Имена файлов – ТОЛЬКО (!) латинскими буквами, без пробелов, и небуквенных символов**.

Созданные ранее материалы с использованием программы Front Page также подходят!

При редактировании файлов использовать **Вид** − **Веб-документ**.

**[Вернуться к плану](#page-0-0) лекции**

**2.1. Рекомендации по форматированию элементов текста**

- шрифт **Arial**;
- размер **12**;

 выравнивание элементов текста, включая рисунки, формулы, таблицы и т.д. – **по левому краю**.

- отступы: **слева, справа – 0**;
- первая строка **отступ – 1,25**;
- интервалы: **перед – 6; после – 0**; **межстрочный – одинарный**;

 система нумерации частей текста, разделов, глав, рисунков, таблиц, формул – любая, на усмотрение автора.

## **2.2. Рисунки**

Рисунки должны быть помещены в текст.

#### **Формат рисунка** – **положение** − **в тексте**.

Длинные подрисуночные подписи располагать в невидимых рамках (одноячеечных таблицах).

Несколько рисунков в горизонтальном ряду с подписями – в невидимых рамках-таблицах.

## **2.3.Таблицы**

Таблицы созданы с помощью команд Word **Вставка, Таблица.**

- В текстах ячеек таблиц **первая строка без отступа;**
- Длинные названия таблиц в верхней невидимой ячейке таблицы.

#### **2.4. Математические формулы**

Формулы, символы вставляются **исключительно** с помощью встроенного в Word **редактора формул**.

Нумерация формул – на усмотрение автора.

Не рекомендуется выравнивать номера формул по правому краю.

Выравнивание – **по левому краю**.

Шрифт формул – на усмотрение автора.

**Отдельные элементы формул в тексте – также только с помощью редактора формул. Не использовать команды Вставка, Символ.**

$$
\lambda = \frac{\sum_{i=1}^{\infty} L_i}{N} + \sqrt{F + t} \qquad x = \frac{-b \pm \sqrt{b^2 - 4ac}}{2a}
$$

**[Вернуться к плану](#page-0-0) лекции**

#### <span id="page-3-0"></span>**3. ТРЕБОВАНИЯ К ОТДЕЛЬНЫМ РАЗДЕЛАМ УМКДКД**

## <span id="page-3-1"></span>**3.1.Раздел «АВТОР (АВТОРЫ) КУРСА»**

Приводятся краткие данные об авторе (авторах) УМКДКД:

- фамилия, имя и отчество;
- ученая степень, звание;
- должность;

 название факультета (института), кафедры, за которой закреплена данная дисциплина.

По желанию авторов, возможно, привести более подробные данные: фотографии, биографические данные и др.

#### **3.2.Раздел «ПРОГРАММА ДИСЦИПЛИНЫ»**

<span id="page-3-2"></span>Приводится рабочая программа дисциплины, составленная по установленной форме (№ Н-3.04).

#### **[Вернуться к плану](#page-0-0) лекции**

#### **3.3.Раздел «ГЛОССАРИЙ»**

<span id="page-4-0"></span>**Глоссарий** (лат. *Glossarium* − «собрание глосс») − словарь специализированных терминов по дисциплине с их толкованием.

Статьи Глоссария могут содержать рисунки, гиперссылки, видео. В этом случае все рисунки должны быть в отдельных файлах с латинскими именами. Формат рисунков – любой из графических форматов.

#### *Примеры статей файла Глоссария:*

**Апперцепция** (лат. *ad* − к и лат. *perceptio* − восприятие) − одно из фундаментальных свойств психики человека, выражающееся в обусловленности восприятия предметов и явлений внешнего мира и осознания этого восприятия особенностями общего содержания психической жизни как целого, запасом знаний и конкретным состоянием личности.

**Априори** (лат. *a priori* − буквально «от предшествующего») − знание, полученное до опыта и независимо от него (*знание априори*, *априорное знание*), т.е. знание, как бы заранее известное.

Этот философский термин получил важное значение в теории познания и логике благодаря Канту. Идея знания априори связана с представлением о внутреннем источнике активности мышления. Учение, признающее знание априори, называется априоризмом. Противоположностью априори является *апостериори* (лат. *a posteriori* − от последующего) − знание, полученное из опыта (*опытное знание*).

**Мультипликатор** (лат. *multiplicare* − множить, приумножать, увеличивать). Мультипликатор в механике − механическое устройство, преобразующее и передающее крутящий момент; повышает угловую скорость выходного вала, понижая при этом его вращающий момент.

### <span id="page-4-1"></span>**3.4.Раздел «ЛЕКЦИИ»**

Лекционный материал разбивается на отдельные темы – лекции: **ЛЕКЦИЯ 1, ЛЕКЦИЯ 2**, …..

Каждая ЛЕКЦИЯ − в отдельном файле. Файл – в отдельной папке, в которую помещаются также сопровождающие лекцию файлы. К ним относятся, прежде всего, файлы, на которые в тексте лекции созданы гиперссылки [\(подробнее –](#page-9-3) в [разделе 4.1.](#page-9-3)

Гиперссылки в разделах курса).

Количество ЛЕКЦИЙ – [в соответствии с рабочей программой.](#page-9-3)

Объем каждой лекции – [не менее 10 000 знаков на каждый академический](#page-9-3)  [час лекции учебного плана дневной формы обучения.](#page-9-3)

[Текст ЛЕКЦИИ могут содержать:](#page-9-3)

- [план лекции с гиперссылками на начало разделов;](#page-9-3)
- [рисунки, графики, диаграммы, гистограммы;](#page-9-3)
- [таблицы;](#page-9-3)

 [гиперссылки на видеоматериалы и аудиозаписи относящиеся к теме](#page-9-3)  [лекции;](#page-9-3)

• анимации или гиперссылки на них:

 [другие элементы, повышающие наглядность и уровень усвоения](#page-9-3)  [лекционного материала.](#page-9-3)

[Как минимум две лекции должны быть представлены в формате видео](#page-9-3)[лекции.](#page-9-3)

[В этом случае, вместо текста лекции может быть приведена гиперссылка на](#page-9-3)  [файл с записью видео-лекции. Имя файла видео-лекции –](#page-9-3) латиницей.

[Подробнее о видеозаписях в вашем курсе –](#page-9-3) в разделах [4.2, 4.3.](#page-9-3)

**Примеры видео-лекций наших коллег**:

[Гарвард](1Garvard.mp4) [Язык Java](2.Java.mp4) [Менеджмент](3.Menedgment.mp4) [ТММ](4.TMM.mp4)

[Философия](5.Philosofy.mp4) [Математика](6.Matematik.mp4) [ПЕРВЫЕ ШАГИ В MOODLE −](1-step-Struktura_kursa.mp4) [видео-лекция проф. Ткаченко](1-step-Struktura_kursa.mp4)

#### <span id="page-5-0"></span>**[Вернуться к плану](#page-0-0) лекции 3.5[.Раздел «ЛАБОРАТОРНЫЕ РАБОТЫ»](1-step-Struktura_kursa.mp4)**

*[Раздел «ЛАБОРАТОРНЫЕ РАБОТЫ» составляется, если лабораторные](#page-0-0)  [работы предусмотрены рабочей программой.](#page-0-0)*

[Раздел «ЛАБОРАТОРНЫЕ РАБОТЫ» разбивается на отдельные темы:](#page-0-0)  **[ЛАБОРАТОРНАЯ РАБОТА 1, ЛАБОРАТОРНАЯ РАБОТА 2](#page-0-0)**, …..

[Количество ЛАБОРАТОРНЫХ РАБОТ –](#page-0-0) в соответствии с рабочей [программой.](#page-0-0)

[ЛАБОРАТОРНЫЕ РАБОТЫ могут быть представлен в двух вариантах:](#page-0-0)

1. [В виде виртуальных лабораторных работ с методическими](#page-0-0)  [рекомендациями для их выполнения. Методика создания виртуальных](#page-0-0)  [лабораторных работ здесь не обсуждается.](#page-0-0)

2. [В виде методических рекомендаций к лабораторным работам, которые](#page-0-0)  [предусмотрено выполнять в очной форме. Список лабораторных работ,](#page-0-0)  [которые будут выполняться в очной форме должен войти в «Перечень учебных](#page-0-0)  [занятий и аттестаций, которые проводятся очно».](#page-0-0)

#### **[Вернуться к плану](#page-0-0) лекции**

#### **3.6[.Раздел «ПРАКТИЧЕСКИЕ ЗАДАНИЯ»](#page-0-0)**

<span id="page-5-1"></span>*[Раздел «ПРАКТИЧЕСКИЕ ЗАДАНИЯ» составляется, если практические](#page-0-0)  [задания предусмотрены рабочей программой.](#page-0-0)*

[Практические задания могут быть запланированы в программе, например, в](#page-0-0)  [виде рефератов, индивидуальных расчетных \(расчетно-графических,](#page-0-0)  [графических\) заданий, контрольных работ и др.](#page-0-0)

[Материалы каждого практического задания должны включать:](#page-0-0)

[информацию для выбора варианта практического задания;](#page-0-0)

- [подробное описание методики выполнения практического задания;](#page-0-0)
- [требования к оформлению выполненного практического задания;](#page-0-0)
- [пример выполненного практического задания.](#page-0-0)

### **[Вернуться к плану](#page-0-0) лекции**

## **3.7. [Разделы ТЕКУЩИЙ КОНТРОЛЬ и МОДУЛЬНЫЙ КОНТРОЛЬ](#page-0-0)**

[Текущий и модульный контроль проводится в виде тестирования \(тестов\):](#page-0-0)

<span id="page-6-0"></span>[Тестовые задания создаются путем заполнения полей](#page-0-0) **Конструктора Тестов [MOODLE](#page-0-0)**.

[Необходимо заранее подготовить содержание тестовых заданий для](#page-0-0)  [последующего их размещения в оболочке MOODLE.](#page-0-0)

[Типы вопросов \(тестовых заданий\),](#page-0-0) используемых в MOODLE:

 **[Вопрос типа «Множественный выбор».](#page-0-0)**  [Студент выбирает ответ на вопрос из нескольких предложенных ему](#page-0-0)  [вариантов.](#page-0-0)

[Вопросы могут предполагать один или сразу несколько правильных](#page-0-0)  [ответов.](#page-0-0) 

[При последующем вводе вопросов в конструктор MOODLE,](#page-0-0)  [необходимо будет указать «вес» правильного ответа \(в %\). «Вес»](#page-0-0)  [ответа зависит от количества правильных ответов среди](#page-0-0)  [предложенных вариантов: при одном правильном –](#page-0-0) 100%, при двух – [50%, при трех –](#page-0-0) 33,333% и т.д.

## **[Примеры тестовых заданий типа «Множественный выбор»](#page-0-0)**

[Текст вопроса: В каком году родился Леонардо да Винчи?](#page-0-0)

[Варианты ответов:](#page-0-0)

 [Или:](#page-0-0)

[Текст вопроса: Как переводится на русский английское слово](#page-0-0) **ship**?

[Варианты ответов:](#page-0-0)

[корабль - 50%](#page-0-0) [судно - 50%](#page-0-0) [овца](#page-0-0) [иголка](#page-0-0) [шип](#page-0-0) [шиповник](#page-0-0)

## **[Вопрос типа «Верно/Неверно».](#page-0-0)** [Ответ на вопрос, студент выбирает из двух вариантов: "Верно" или](#page-0-0)  ["Неверно".](#page-0-0)

## **[Примеры вопроса типа «Верно/Неверно»](#page-0-0)**

[Текст вопроса: Леонардо да Винчи родился в 1452 году \(верно\)](#page-0-0) [Или:](#page-0-0)

 [Солнце вращается вокруг Земли \(не верно\)](#page-0-0)

#### **[Вопрос типа «На соответствие».](#page-0-0)**

[Каждому элементу первого списка нужно привести в соответствие](#page-0-0)  [элемент второго списка.](#page-0-0)

#### **[Пример вопроса типа «На соответствие»](#page-0-0)**

[Текст вопроса: Приведите в соответствие название стран и городов](#page-0-0)

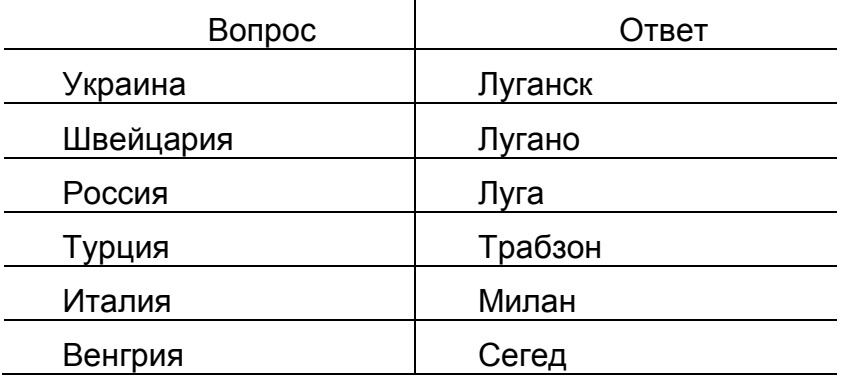

#### **Вопрос [типа «Вложенный ответ».](#page-0-0)**

[Представляют собой текст, с пропущенными элементами –](#page-0-0) словами, [числами. Студент должен заполнить пропуски.](#page-0-0)

#### **[Примеры вопросов типа «Вложенный ответ»](#page-0-0)**

[Текст вопроса: Автомобильный транспорт относится к наземным видам](#page-0-0)  [транспорта](#page-0-0)

[Примечание: красным выделены элементы, которые будут пропущены в тексте](#page-0-0)  [вопроса.](#page-0-0)

#### **[Вопрос типа «Короткий ответ».](#page-0-0)**

[Ответом на вопрос является число, слово или короткая фраза.](#page-0-0)

#### **[Вопрос типа «Числовой».](#page-0-0)**

[То же, что и короткий ответ, только на выполнение вычислительных](#page-0-0)  [операций, числовой ответ может иметь заданный интервал предельно](#page-0-0)  [допустимой погрешности отклонения от правильного значения.](#page-0-0)

#### **[Вопрос типа «Вычисляемый](#page-0-0)**.

[Такой вопрос требует вычислить значение по формуле. Формула](#page-0-0)  [является шаблоном, в который при каждом тестировании](#page-0-0)  [подставляются случайные значения из указанных диапазонов.](#page-0-0)

#### **[Вопрос типа «Эссе».](#page-0-0)**

[Студент кратко излагает свой взгляд на рассматриваемую проблему. В](#page-0-0)  [отличие от всех предыдущих типов вопросов, которые оцениваются](#page-0-0)  [автоматически, эссе оценивает преподаватель.](#page-0-0)

#### **[Формы любого типа вопроса содержит следующие поля](#page-0-0)**:

 [«Название вопроса». Используется, чтобы в будущем ориентироваться](#page-0-0)  [в списке вопросов, хранящихся в базе данных. Обычно в название вопроса](#page-0-0)  [входит тема;](#page-0-0)

• «Текст вопроса» − это формулировка самого вопроса. Вопрос, кроме [текста, может содержать формулы, таблицы, рисунки. Рисунки –](#page-0-0) отдельные [графические файлы;](#page-0-0)

 [«Варианты ответов», один или несколько,](#page-0-0) из которых – правильные. [Правильные ответы рекомендуется пометить любым способом: цветом,](#page-0-0)  [шрифтом, оценкой в %, надписью «правильно»-«не правильно»;](#page-0-0)

[«Максимальная оценка за тест».](#page-0-0) 

[При определении максимальной оценки за каждый тест надо иметь ввиду, что](#page-0-0)  [максимальная суммарная оценка за дисциплину складывается из оценок за](#page-0-0)  [тесты текущего и модульного контроля и за выполнение практических заданий](#page-0-0)  [и должна составлять 100 баллов \(см. Распоряжение Первого](#page-0-0) проректора «Про [затвердження методики оцінювання знань студентів» №53 от 31.08.2012г.\).](#page-0-0)

**[Для каждого вопроса теста желательно подготовить эту информацию](#page-0-0)  [заранее](#page-0-0)**.

[Все тестовые задания \(вопросы\) в MOODLE загружаются в](#page-0-0) **Банк [Вопросов](#page-0-0)**.

[Группу вопросов, объединенных одной темой, в MOODLE называют](#page-0-0)  **[Категорией](#page-0-0)**.

[Рекомендуется тестовые задания, относящиеся к одному тесту размещать](#page-0-0)  [в отдельных файлах, например, так:](#page-0-0) 

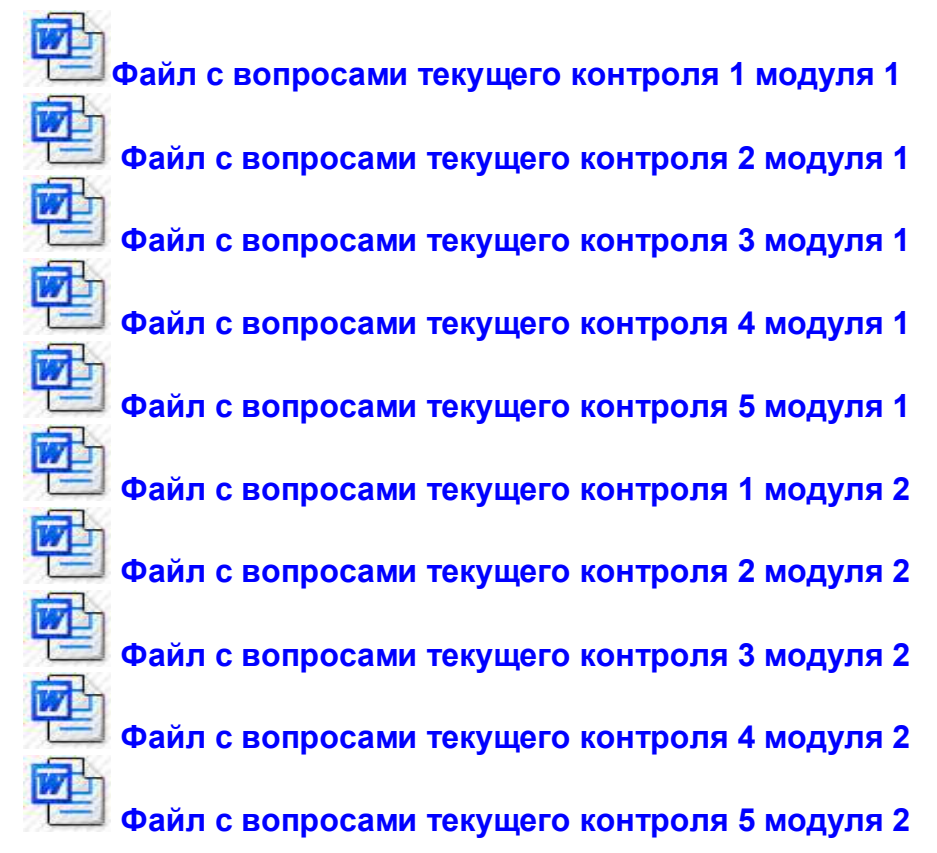

**[Тестовые задания составляются только для текущего контроля](#page-0-0)**.

**[Тесты модульного контроля \(модульного контрольного заходу\)](#page-0-0)  [отдельно могут не составляться, т.к. в MOODLE они формируются](#page-0-0)  [автоматически из вопросов текущего контроля.](#page-0-0)**

## **[Вернуться к плану](#page-0-0) лекции**

<span id="page-9-0"></span>**3.8. [Раздел «КУРСОВОЙ ПРОЕКТ \(РАБОТА\)»](#page-0-0)**

*Раздел «КУРСОВОЙ ПРОЕКТ (РАБОТА)[» составляется, если курсовой](#page-0-0)  [проект \(работа\) предусмотрен рабочей программой.](#page-0-0)*

[Материалы для раздела «КУРСОВОЙ ПРОЕКТ» должен содержать](#page-0-0)  [отдельные файлы:](#page-0-0)

 [задание на курсовой проект и информация для выбора студентом](#page-0-0)  [задания на курсовой проект;](#page-0-0)

- подробное [описание методики выполнения курсового проекта;](#page-0-0)
- [требования к оформлению курсового проекта;](#page-0-0)
- [пример выполненного курсового проекта.](#page-0-0)

### <span id="page-9-1"></span>**[Вернуться к плану](#page-0-0) лекции**

### **3.9. [Раздел «УЧЕБНО-МЕТОДИЧЕСКИЕ МАТЕРИАЛЫ, УЧЕБНАЯ,](#page-0-0)  [СПРАВОЧНАЯ, НАУЧНАЯ ЛИТЕРАТУРА ПО ДИСЦИПЛИНЕ».](#page-0-0)**

[Приводится список учебно-методических материалов, учебной,](#page-0-0)  [справочной, научной литературы по дисциплине с гиперссылками на](#page-0-0)  [электронные копии, которые могут быть, как на сервере, так и в Internet.](#page-0-0) **[Вернуться к плану](#page-0-0) лекции**

# **[4. ПОЛЕЗНЫЕ РЕКОМЕНДАЦИИ ДЛЯ СОЗДАТЕЛЕЙ КУРСОВ](#page-0-0)**

<span id="page-9-2"></span>*[Замечание. В этом разделе приведены рекомендации, интересные,](#page-0-0)  [пожалуй, только для неопытных пользователей. Заранее приношу извинения](#page-0-0)  [Экспертам, за то, что упростил некоторые технологии MS Office. Раздел](#page-0-0)  [написан под влиянием концепции «Просто о сложном».](#page-0-0)*

## <span id="page-9-3"></span>**[4.1. Гиперссылки в разделах курса](#page-0-0)**

**4.1.1. Гиперссылка** – [скрытая «за текстом» команда, позволяющая перейти](#page-0-0)  на другой объект (файл или [приложение, расположенные на локальном диске](#page-0-0)  Вашего компьютера, [в Intranet или в Internet\) или на место в документе, в](#page-0-0)  [котором Вы работаете.](#page-0-0) 

[Гиперссылка может быть добавлена к любому элементу Word-документа.](#page-0-0)

**[Гиперссылки являются обязательным элементом любого учебного](#page-0-0)  курса**[. Особенно это относится к лекциям. Те, кто уже создавал, так](#page-0-0)  [называемые, интерактивные курсы дисциплин, могли убедиться в достоинствах](#page-0-0)  [гиперссылок.](#page-0-0)

#### **[4.1.2. Что можно делать с помощью гиперссылок?](#page-0-0)**

[Гиперссылки делятся на](#page-0-0) **внутренние и внешние.**

С помощью **внутренних [гиперссылок можно:](#page-0-0)**

- [организовать активное оглавление \(план лекции\). Пример такого](#page-0-0)  [активного оглавления Вы видите в этой «методичке». Посмотрите еще](#page-0-0)  [раз «активное» содержание](#page-0-0) данной «Методички»
- [организовать навигацию по Вашему курсу: быстрые переходы внутри](#page-0-0)  [документа](#page-0-0)

 [организовать «возврат» из просмотренного места лекции, например, в](#page-0-0)  [начало лекции, создав гиперссылки типа](#page-0-0) **[Вернуться к содержанию](#page-0-0) [или Перейти к началу лекции.](#page-0-0)**

#### С помощью **[внешних гиперссылок можно](#page-0-0)**:

 [открывать из текста лекции файлы любого типа: текстовые, рисунки,](#page-0-0)  [презентации, анимации, видео, аудио ….](#page-0-0) 

[Файлы, которые Вы хотите открыть могут находиться или на вашем](#page-0-0)  [компьютере или в сети, в том числе, в Internet. Обычно после](#page-0-0)  [просмотра открытых таким образом файлов их надо «вручную»](#page-0-0)  [закрыть.](#page-0-0)

### **[4.1.3. Создаем внутреннюю гиперссылку](#page-0-0)** в следующем порядке**:**

 [Сначала надо «заложить» закладки в тех местах документа, на](#page-0-0)  [которые Вы планируете создать гиперссылку](#page-0-0)

#### [Для этого:](#page-0-0)

- o [выделите часть текста в том месте, где нужна закладка](#page-0-0)
- o на вкладке Меню **Вставка** [выберите команду](#page-0-0) **Закладка**
- o в поле **Имя закладки** [введите придуманное Вами имя для](#page-0-0)  [данной закладки](#page-0-0)

[Внимание: В имени закладки могут использоваться буквы и цифры, но](#page-0-0)  [начинаться оно должно с буквы. В имя закладки нельзя включать](#page-0-0)  [пробелы и знаки препинания. Если требуется разделить слова в](#page-0-0)  [имени закладки, воспользуйтесь знаком подчеркивания.](#page-0-0)

- o [нажмите кнопку](#page-0-0) **Добавить**
- [Создаем гиперссылку на «заложенные» закладки:](#page-0-0)
	- o [выделите слово или часть текста, по которому будет работать](#page-0-0)  [гиперссылка](#page-0-0)
	- o [нажмите правую кнопку «мыши»](#page-0-0)
	- o [выберите команду](#page-0-0) **Гиперссылка**
	- o в окне **[Вставка гиперссылки](#page-0-0)** выберите **Связать с: местом в [документе](#page-0-0)**
	- o в поле **[Выберите место в документе](#page-0-0)** выберите закладку, на [которую вы делаете гиперссылку](#page-0-0)
	- o [нажмите кнопку](#page-0-0) **ОК**

#### **[4.1.4. Создаем внешнюю гиперссылку](#page-0-0)** в следующем порядке**:**

- o [выделите слово или часть текста, по которому будет работать](#page-0-0)  [гиперссылка](#page-0-0)
- o [нажмите правую кнопку «мыши»](#page-0-0)
- o [выберите команду](#page-0-0) **Гиперссылка**
- o в окне **[Вставка гиперссылки](#page-0-0)** выберите **Связать с: файлом, [веб-страницей](#page-0-0)**
- o [если Вы создаете ссылку на файл, который находится на](#page-0-0)  [Вашем компьютере:](#page-0-0)
	- − [нажмите кнопку](#page-0-0) **Текущая** п**апка**
	- − [в окне папок и файлов найдите на Вашем компьютере](#page-0-0)  [нужный файл и выделите его. В строке](#page-0-0) **Адрес** появится [имя выбранного файла](#page-0-0)
	- − [нажмите кнопку](#page-0-0) **ОК**
- o [если Вы создаете ссылку на файл, который находится в Internet:](#page-0-0)
	- − [нажмите кнопку](#page-0-0) **Текущая** п**апка**
	- − [введите или скопируйте в строку](#page-0-0) **Адрес** − адрес файла в сети. **[Вы должны знать его адрес!](#page-0-0)**
	- − [нажмите кнопку](#page-0-0) **ОК.**

Как узнать **адрес файла**[, который находится в сети, и на который Вы](#page-0-0)  [хотите создать гиперссылку?](#page-0-0)

[Есть много способов узнать адрес файла. Вот, например, два из них.](#page-0-0)

- 1. **[При открытом файле-документе](#page-0-0)**: посмотреть сведения о нем:
	- o [открыть вкладку](#page-0-0) Меню **Файл** − **Сведения**
	- o в **Сведениях** [выделить и скопировать полное имя –](#page-0-0) адрес [файла \(в верхней части окна\)](#page-0-0)
- 2. **[При открытой Веб-странице](#page-0-0)** или видео-файле в адресной строке [\(вверху окна\) выделить и скопировать](#page-0-0) **адрес файла**.

## **[Все файлы, на которые вы создаете внешние гиперссылки, и которые](#page-0-0)  [размещены на Вашем компьютере \(а не в сети\), должны быть помещены в](#page-0-0)  [общую папку с файлом лекции до создания на них гиперссылок!](#page-0-0)**

[В тексте Word-документа созданная гиперссылка автоматически выделяется](#page-0-0)  [синим цветом с подчеркиванием \(по умолчанию\).](#page-0-0) 

[В Word-документе при наведении на гиперссылку курсором «мыши»](#page-0-0)  [появляется окошко с адресом гиперссылки.](#page-0-0)

[После превращения Word-документа в формат](#page-0-0) HTML или PDF при наведении [на гиперссылку курсором «мыши» появляется предложение перейти по ссылке в](#page-0-0)  [виде «руки с указательным пальчиком». «Пальчик» подчиняется левой кнопке](#page-0-0)  [«мыши». Нажмите «пальчиком» на гиперссылку и файл откроется.](#page-0-0) 

[Обычно после просмотра открытых таким образом файлов их надо](#page-0-0)  [«вручную» закрыть.](#page-0-0)

[Посещенная ранее гиперссылка обычно выделяется цветом, отличным от](#page-0-0)  [цвета непосещённой ссылки.](#page-0-0) 

**[Вернуться к плану](#page-0-0) лекции**

**[Вернуться к началу раздела «Полезные рекомендации»](#page-9-2)**

#### **[4.2. Видео-файлы в Ваших лекциях](#page-9-2)**

<span id="page-11-0"></span>[Наличие видеофайлов в Ваших лекциях является обязательным в](#page-9-2)  [соответствии с требованиями МОН](#page-9-2) України.

**[Видеофайлы могут использоваться в следующем виде](1518.pdf)**:

- [как элементы, повышающие наглядность лекционного материала](1518.pdf)
- [как часть Вашей лекции в видеозаписи.](1518.pdf)
- [как часть видео-лекции, которую читают наши коллеги. В этом случае в](1518.pdf)  [тексте лекции или иным способом Вы, конечно же, должны указать](1518.pdf)  [\(сделать ссылку\) на автора видеоматериала и на то, что материалы](1518.pdf)  [находятся в свободном доступе в Internet](1518.pdf)
- [как видеофильм, видеофрагмент, анимацию посвященные теме](1518.pdf)  [лекции.](1518.pdf)

# **[Общие требования \(рекомендации\) к видеофайлам](1518.pdf)**

 [видеофайлы, которые при создании лекции размещены на Вашем](1518.pdf)  [компьютере, а значит, будут \(и должны, но об этом –](1518.pdf) дальше) [«закачиваться» на сервер MOODLE, по объему](1518.pdf) **не должны [превышать 1 Gb!](1518.pdf)** 

редактировать видеофайлы – [обрезать, вырезать, уменьшать «вес»,](1518.pdf)  конвертировать [в другой тип можно с помощью простого и удобного](1518.pdf)  [видео-конвертора Freemake Video Converter.](1518.pdf) 

[Вы можете прямо сейчас установить программу Free make Video](http://www.freemake.com/ru/free_video_converter/)  Converter [на Ваш компьютер.](http://www.freemake.com/ru/free_video_converter/)

- как работать с программой Freemake Video Converter смотри видео.
- [при конвертировании видеофайлов рекомендую конвертировать в](http://www.freemake.com/ru/free_video_converter/)  [формат](http://www.freemake.com/ru/free_video_converter/) **MP4**.

# **[Вернуться к плану](#page-0-0) лекции**

# **[Вернуться к началу раздела «Полезные рекомендации»](#page-9-2)**

**[4.3. Видео-лекции в формате «Запись с экрана»](#page-9-2)**

[Один из простых и удобных способов создания видео-лекций является](#page-9-2)  **[запись с экрана с наложенным голосовым сопровождением](#page-9-2)**.

[Запись лекции происходит так.](#page-9-2) 

[Вы показываете на экране видео-ролики, презентации \(например, с](#page-9-2)  [помощью PowerPoint\), рисунки, схемы, фотографии, анимации или просто](#page-9-2)  [«листаете» страницы документа и сопровождаете \(комментируете\) их голосом](#page-9-2)  [\(читаете лекцию\).](#page-9-2)

[Пример такой видео-лекции: видео-лекция «Первые шаги в MOODLE».](http://moodlesnu.esy.es/video/1_step_Struktura_kursa.mp4)

[Вы можете скачать и установить одну из программ для записи с экрана](http://moodlesnu.esy.es/video/1_step_Struktura_kursa.mp4)  прямо сейчас: **[UVScreen Camera](http://moodlesnu.esy.es/video/1_step_Struktura_kursa.mp4)**.

[Как работать с программой](uvSC_5.00_final_setup.exe) **UVScreen Camera**? **[Смотрите видео.](uvSC_5.00_final_setup.exe)**

**[4.4. Наполнение банка вопросов с помощью программы-шаблона](Screen_Cam.mp4)**

<span id="page-12-0"></span>[Для упрощения процедуры создания тестовых заданий и наполнения Банка](Screen_Cam.mp4)  [Вопросов можно использовать программу-шаблон](Screen_Cam.mp4) **[Test.](../test.zip)**

Программа-шаблон **Test** [представляет собой надстройку](../test.zip) **Word**. [Скачайте программу](test.zip) **Test.**

<span id="page-12-1"></span>[Распакуйте архив и выполните указания, содержащиеся в файле](test.zip)  **[ReadMe.text](test.zip)**.

**[4.5. Как использовать ранее подготовленные файлы FrontPage](test.zip) [Слушайте и смотрите видео-лекцию: «Из FrontPage −](test.zip) в MOODLE» [Вернуться к плану](#page-0-0) лекции**

**[Вернуться к началу раздела «Полезные рекомендации»](#page-9-2)**